# **How to obtain your NSU ID and Password:**

To begin, go to our webpage <a href="https://www.nsuok.edu/">https://www.nsuok.edu/</a>

NSU's network

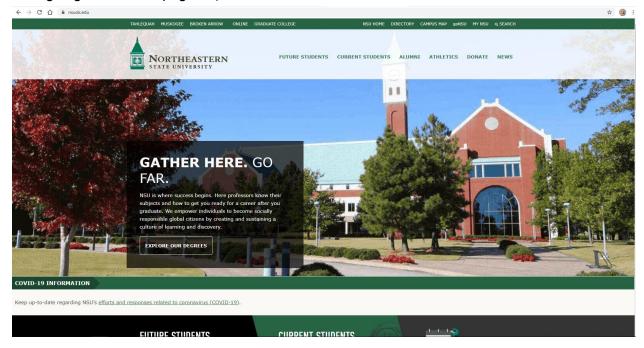

In the upper right-hand corner you should see a "tab" that says MyNSU. Here you will find different links from your goNSU account, Greenmail (gmail), Blackboard, etc. In order to set up your NSU accounts you will need to click on **Password** Manager.

### goNSU GREENMAIL Self service tools for students and employees Access your NSU email, calendars, spreadsheets, such as personal information, account balance word processor, presentation software and more and payment, enrollment, financial aid, grades, holds, time reporting and approval and more BLACKBOARD COURSE CATALOG Online classroom Current and past undergraduate and graduate catalogs COURSE SCHEDULES DEGREE WORKS - DEGREE AUDIT Browse the course schedule and semester Your progress towards degree completion information about payment and enrollment; academic and financial aid calendars; tuition and fees; dates for classes meeting one day a week; final exam schedule VIRTUAL PRIVATE NETWORK PASSWORD MANAGER Off-campus and Wi-Fi: NSU-Guest access to Reset your NSU password

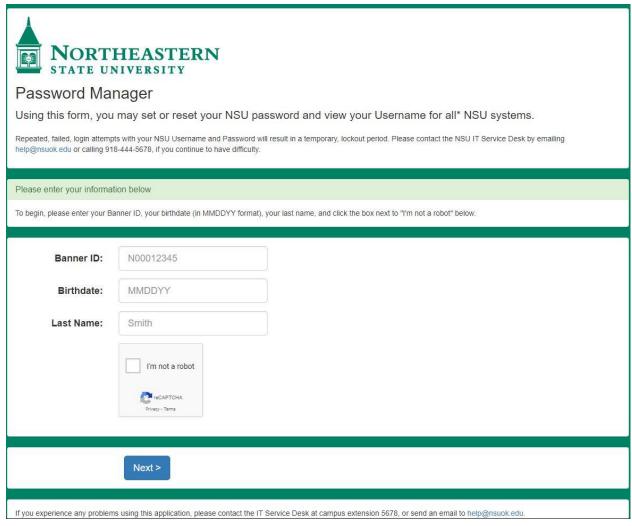

Here you will see the **Password Manager screen**, you will need to enter your Banner ID (otherwise known as N#), birthdate, and Last Name. Follow the prompts in order to set up your NSU password.

If you face issues setting up your password please contact the IT service desk at help@nsuok.edu

Once you have set up your password and gotten your username, please navigate back to the <a href="MyNSU">MyNSU</a> tab on the <a href="MSU">NSU homepage</a>. Here you will need to use the <a href="Greenmail">Greenmail</a> link.

• It's very important you use your NSU email as all OFFICAL correspondence goes to this email.

Please use your **Greenmail** account to get in contact with your advisor (*this can be found on your acceptance letter*) in order to sign your degree plan, speak about classes, and etc.

If you know what courses to take, please use the following steps to access your <u>GoNSU</u> account and enroll in courses

# **How to get to goNSU:**

To begin, go to the NSU website at the following link:

https://www.nsuok.edu/

The picture below is NSU's home page, you will need to find the goNSU on the top right of the page. Click on this to access goNSU's webpage.

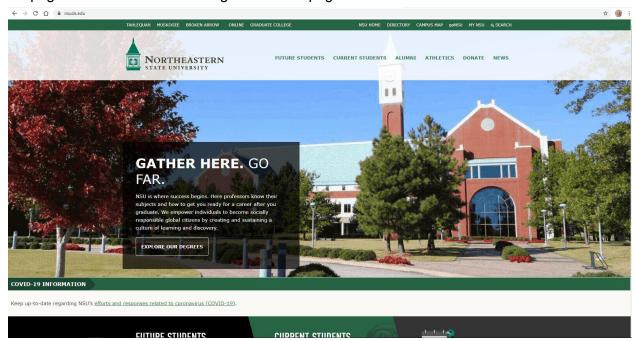

Now you should see the following screen. Here you will enter your **NSU** username and password.

\*please note if this is your first time accessing goNSU and you have not yet set up your account using the Password Manager please see page 1 on how to set up your NSU account.

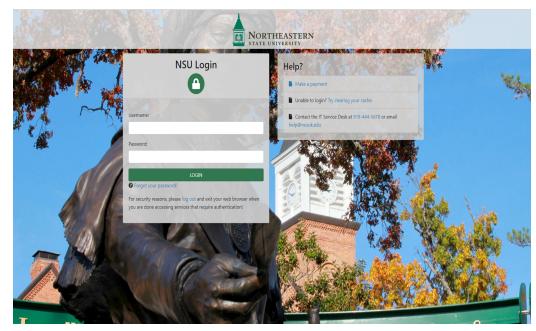

## A Brief Overview of goNSU

Once you have logged into goNSU you will see a page similar to this.

\*please note that some information may have been blacked out to protect private information \*If you are viewing this on your phone or tablet, rather than a computer, information may be in different areas than specified in this PDF.

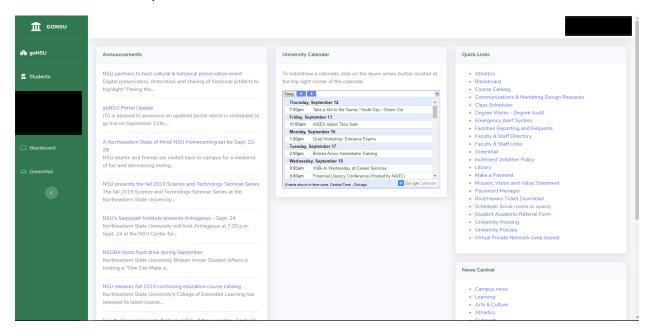

This is the main goNSU page, here you will see the university calendar with upcoming events, announcements, and links to other NSU related web pages. If you look on the left hand side of the page you will see several "tabs" or "links". Please click on the students tab. Here you can see your bill, financial aid offers, who your advisor is, check your holds, enroll in classes, and so much more!

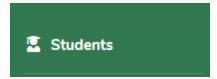

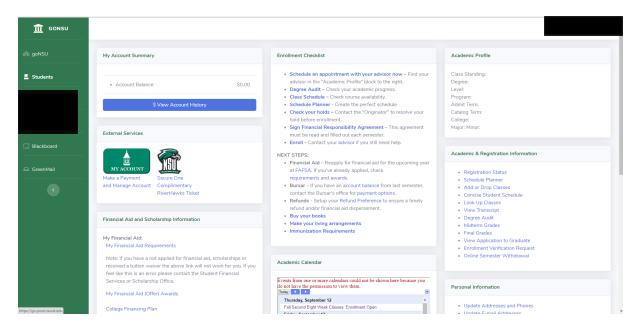

## **Checking holds:**

Either see the following youtube video, or follow the directions below to check your holds <a href="https://www.youtube.com/watch?v=o61Zh9O0p3c">https://www.youtube.com/watch?v=o61Zh9O0p3c</a>

While still on the students tab on goNSU, in the middle of the page is a block titled "Enrollment Checklist". You will need to click on the check your holds link. Holds on your account may prevent you from enrolling, so this should be checked each semester prior to enrolling.

If you have holds on your account please contact the number provided to resolve the hold, unless it is a financial responsibility agreement hold, this can be resolved using the Sign Financial Responsibility Agreement link on the Enrollment Checklist block.

The Financial Responsibility
Agreement must be signed every
semester and will prevent you
from enrolling in classes.

#### **Enrollment Checklist**

- Schedule an appointment with your advisor now Find your advisor in the "Academic Profile" block to the right.
- Degree Audit Check your academic progress.
- Class Schedule Check course availability.
- Schedule Planner Create the perfect schedule
- Check your holds Contact the "Originator" to resolve your hold before enrollment.
- Sign Financial Responsibility Agreement This agreement must be read and filled out each semester.
- Enroll Contact your advisor if you still need help.

#### **NEXT STEPS:**

- Financial Aid Reapply for financial aid for the upcoming year at FAFSA. If you've already applied, check requirements and awards.
- Bursar If you have an account balance from last semester, contact the Bursar's office for payment options.
- Refunds Setup your Refund Preference to ensure a timely refund and/or financial aid dispersement.
- Buy your books
- Make your living arrangements
- Immunization Requirements

Once you have resolved all your holds you will see a screen similar to this one. You will now be able to enroll in your classes.

View Holds

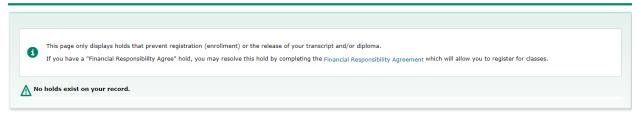

RELEASE: 8.7.1

### **Enrolling in classes:**

Information"

After resolving any holds please navigate back to the students tab on your goNSU account.

On the right hand side of the page (If you are looking on your phone, this Block will near the bottom of the page) is a block titled "Academic & Registration

In order to enroll in classes, click on the **Add or Drop Classes** link.

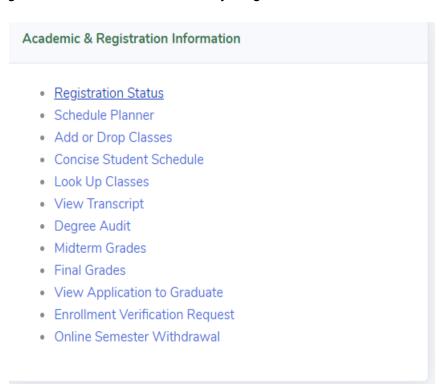

You will see a page similar to the following, here you will use the drop-down box to select the term you want to enroll in classes and click the **submit** button.

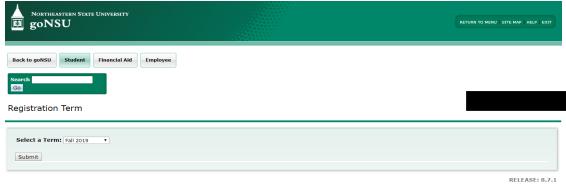

7

The following page is your **class worksheet**. Here you will enter class CRN's (Course Reference Numbers), click **Submit Changes** and you will be enrolled in those courses. *(please skip to page 9 if you have completed this step.)* 

• If you do not know what a class's CRN number is please use the following steps to find the CRN.

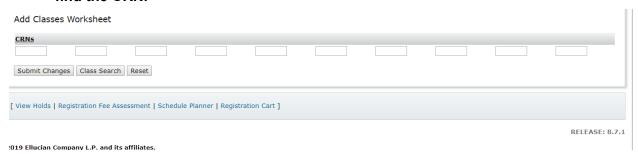

To find a class's CRN number click on the **Class Search** button, this will bring you to the following screen. Here you will click on the subject that corresponds to your class and click **Course Search**.

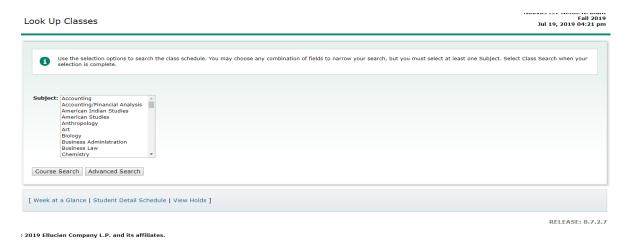

Now you will see a list of all courses available in that subject. You will need to find your desired class (according to the degree plan that you and your advisor signed) and click on the **view** sections button.

• Please note, Graduate courses are 5000 level courses. If the course you are wanting to take is a 4000 level or less contact your advisor or the Graduate College before attempting to enroll in these courses. (This does NOT apply to ADP students or NSU undergraduates). NSU undergradates and ADP students will need to submit a Provisional Student Enrollment Permit (AKA. Permit to Enroll) before enrolling in graduate level courses. If this applies to you, please use the following link to fill out the Permit to Enroll. You will be able to enroll after you receive an email from the Graduate College stating your Permit to Enroll has been processed. Please be patient as this is a manual process.

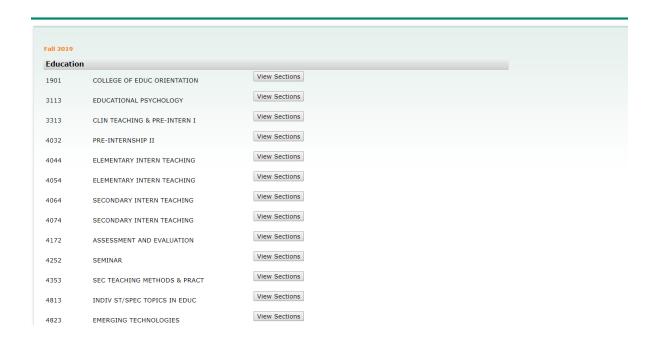

Once you have chosen your desired class click on the **view sections** button.

You will now be able to see the *available days, times, and locations for the class*. Choose the date and time which best fits your schedule and **write down the CRN number**.

 This should always be done in case of technical issues and will save you from redoing every step to refind the class you want.

Now click the box under select to mark it and click the Register button on the bottom left hand corner

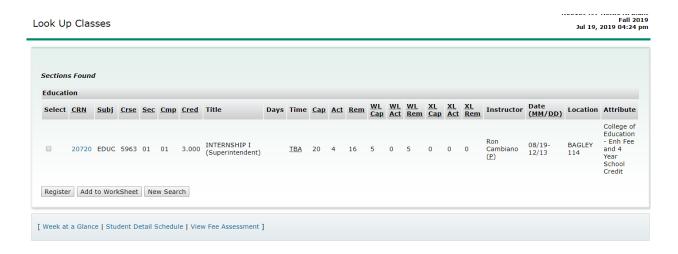

Now that you have the CRN number click the **Register** button to enroll in the course.

Once you have clicked the **Register** button you will then be taken back to the **class worksheet** screen. Please note, the screen will have a different appearance from before. If your screen shows something similar to the following picture, you will be enrolled in this class or classes.

• If you receive an error message please take a screenshot of the error message and email it to <a href="mailto:graduatecollege@nsuok.edu">graduatecollege@nsuok.edu</a>. We will be able to inform you as to what you will need to do in order to get enrolled in that course.

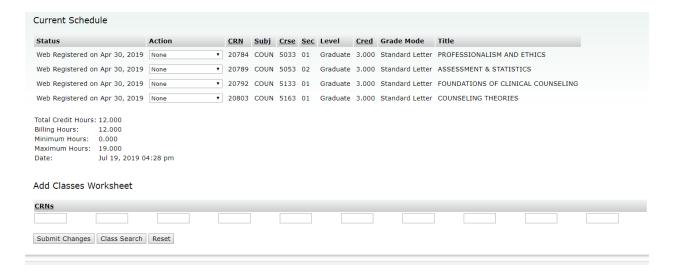

## Textbooks, Class Schedule, and etc.:

Now that you've enrolled, it's important to get any required textbooks, see where your classes are located, who your teachers are, and etc.

Once again, go to your GoNSU account, here click on your **Student's Tab and navigate** to the **Academic & Registration Information**Block (Located on the right side of the page for computer users and all the way at the bottom for phone users).

You will need to click on the **Concise Student Schedule**. You will once again be directed to choose your desired term. Once chosen, click the **Submit** button.

## Academic & Registration Information

- Registration Status
- Schedule Planner
- · Add or Drop Classes
- · Concise Student Schedule
- Look Up Classes
- View Transcript
- Degree Audit
- Midterm Grades
- Final Grades
- View Application to Graduate
- Enrollment Verification Request
- Online Semester Withdrawal

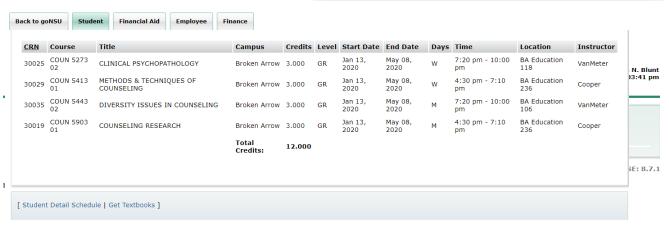

RELEASE: 8.7.1

Once you have clicked the Submit button you will then see a list of the courses you had enrolled in. Here you can see the name of the course (course title), the campus, the start and end dates, the day the course will be held on (M= Mondays, T=Tuesdays, W=Wednesdays, R=Thursdays, F=Fridays, S=Saturday, U=Sunday, and etc.). You will also be able to see the time the class begins and ends, along with the room number (Location) and Instructor. \*Please note, the Location and Instructor may be TBA and may change.

On the bottom left of the page, there are two links: **Student Detail Schedule** and **Get Textbooks**. Here you will want to click on the **Get Textbooks** link to find out what materials may be required for your courses.

You will once again be directed to choose the term of your choice. Once done, click the **Submit** button.

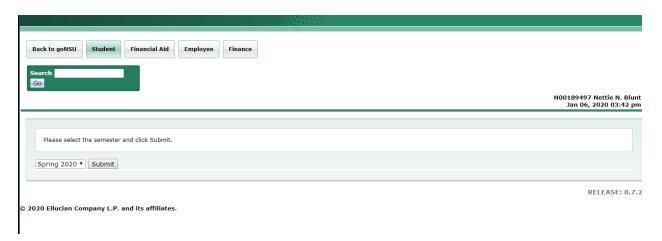

You will then be directed to a page similar to this one, here you will need to click on the **Go to Bookstore** button. You will then be redirected to a different page. (*Please make sure you have pop-ups available*).

| Back to goNSU Student Financial Aid Employee Finance  Search Go |                                                                                                    |
|-----------------------------------------------------------------|----------------------------------------------------------------------------------------------------|
|                                                                 | N00189497 Nettie N. Blunt<br>Jan 06, 2020 03:42 pm                                                                                                    |
| <b>P</b>                                                        | The following page is supplied by Barnes and Noble. You will be directed away from an NSU website.  Click "Go To Bookstore" below to order your textbooks at the RiverHawk Shoppe.  Looking for textbooks for a different term?  If you need assistance, please call Client Services at 918-444-5678 or email help@nsuok.edu. |
| COUN<br>COUN<br>COUN<br>COUN                                    | 5273<br>5443<br>5413                                                                                                    |
|                                                                 | RELEASE: 8.7.2                                                                                                    |

) 2020 Ellucian Company L.P. and its affiliates.

Now you should see a page similar to the following (please note, textbooks will differ depending on your class schedule). This page will have both **required** and **bookstore recommended** textbooks for each of your courses. Here you can either directly buy or rent your books.

If you have any questions or concerns, feel free to reach out to our bookstore either in person or over the phone.

# Tahlequah/Muskogee Campus-

612 North Grand Ave. Tahlequah, OK 74464 (918)-444-2510

## **Broken Arrow Campus-**

3100 East New Orleans Broken Arrow, OK 74014 (918)-449-6150

## Have questions or concerns about Enrolling?

Call the Graduate College at 918-444-2093 or email us your question at graduatecollege@nsuok.edu